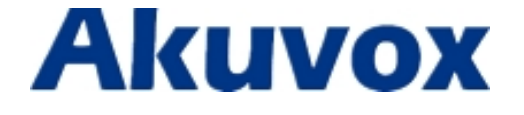

# **Quick Setup Hoteling On Akuvox IP**

## **Phones with Broadsoft Platform**

**03/07/2015**

## **Content**

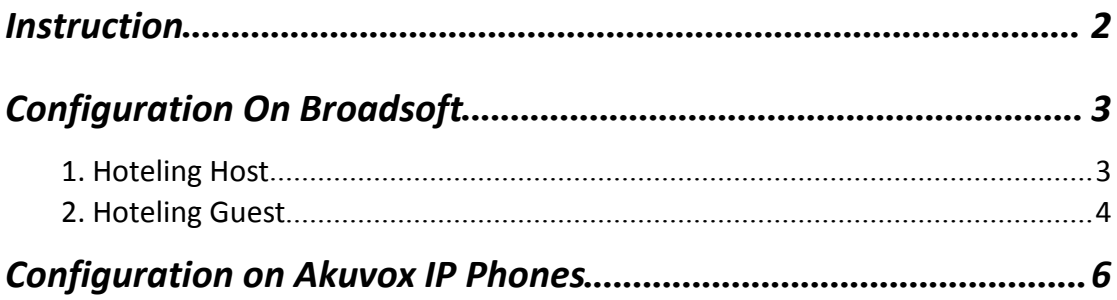

## <span id="page-2-0"></span>*Instruction*

Hoteling function enables the customer to login the own sip account on the Host ip phone, after login to the phone, the customer can use his own guest account on the host IP phone.

**Note**: Hoteling is supported by Broadsoft platform, Please consult your Administrator for further information.

### **Application**:

1、 Remote Work

1.1. User goes to the branch office; his own extension number is 2404984726 in head office;

1.2. User uses the remote work function, find an idle host IP phone;

1.3. User can login the extension number 2404984726 on this host IP phone, to call in and out using his own extension number.

2、 Work on different time division

2.1. Users A and B work on different time division at a same table with a same host IP phone, their extension numbers are 2404984472 and 2404984726.

2.2. A logins the extension number 2404984472 in the morning, logout after leave.

2.3、B logins the extension number 2404984726 in the evening, using the number 2404984726 to call in and out, logout after leave.

# <span id="page-3-0"></span>*Configuration On Broadsoft*

## **1. Hoteling Host**

1.1 Configuration Path: Group->select a user(2404984724)->Call Control->Hoteling

Host.

1.2 In the Hoteling Host page , click the **On** option , Press **OK**.

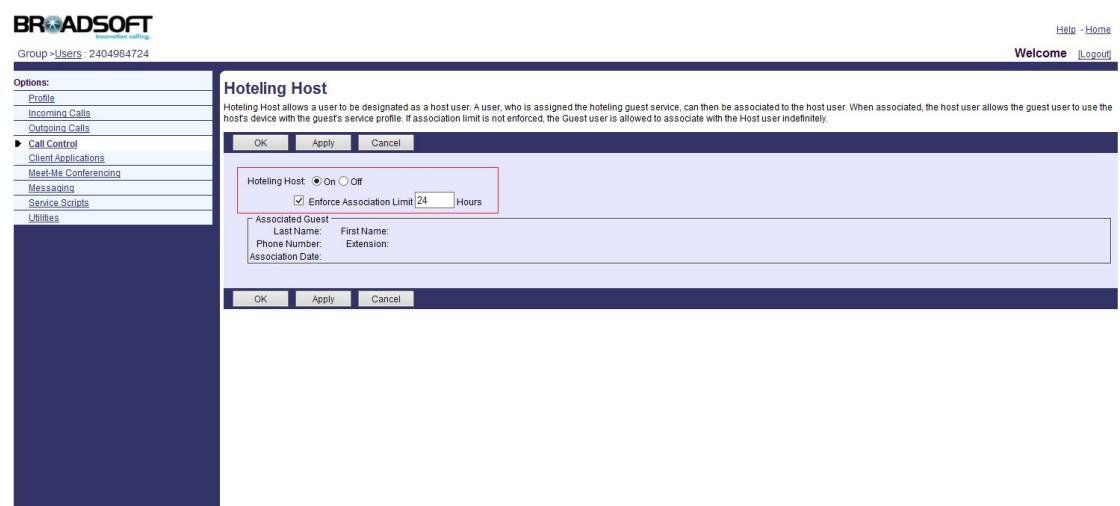

## <span id="page-4-0"></span>**2. Hoteling Guest**

### 2.1 Hoteling Guest Passwords

### 2.1.1 Broadsoft Platform: Group->select a user(2404984726).

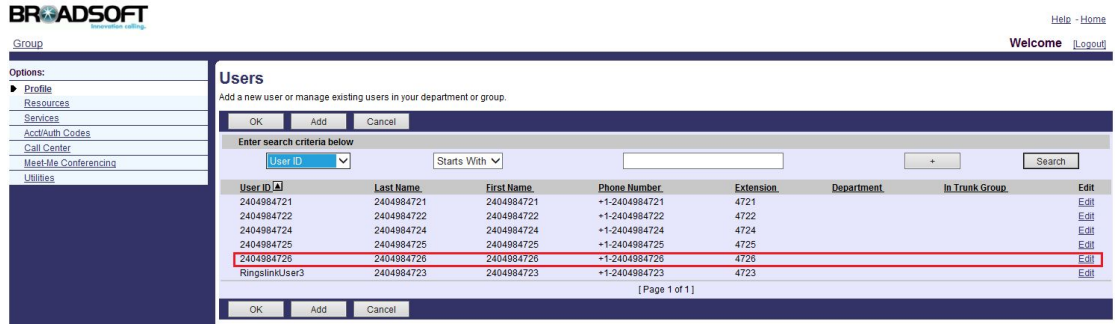

2.1.2 Broadsoft Platform: Group-> select the user(2404984726)->Porfile

#### ->**Passwords**.

Choose **Set portal password** in **Passwords** page, set the new password.

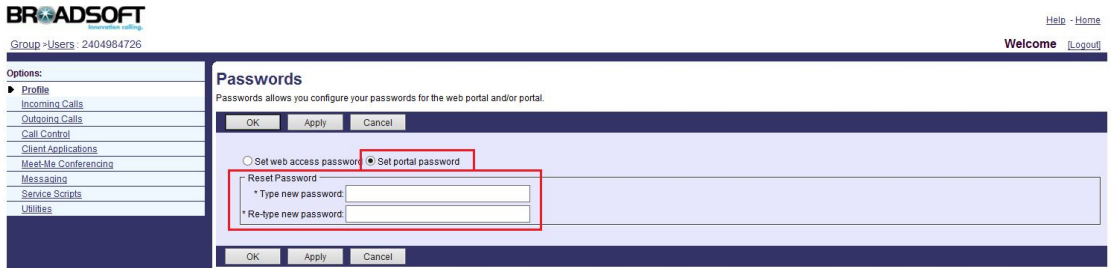

### 2.2 Hoteling Guest Configurations

2.2.1 Broadsoft Platform: **Group**-> select the user(2404984726)->**Call Control**

#### ->**Hoteling Guest**

2.2.2 In the Hoteling Guest page, click On option, Press OK.

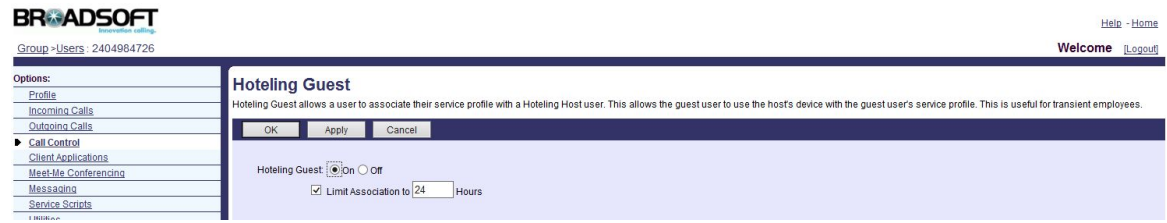

2.2.3 Associated Hoteling Guest to Hoteling Host: Press **Search** in **Hoteling Guest** page, it will display the list of idle Hoteling Hosts in **Available Hosts**, choose one idle hotel host and press **Add** to associate.

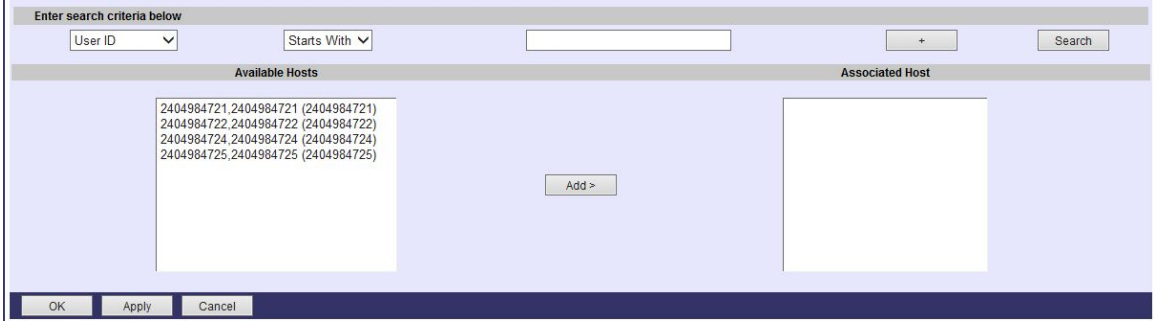

**Note**: An account can not be simultaneously used as the Guest and Host identity, and the Host and Guest is one to one relationship, when a Host (or Guest) and a Guest (or Host) is associated, it can no longer be associated with other account unless it logout

# <span id="page-6-0"></span>*Configuration on Akuvox IP Phones*

After associating Hoteling Guest to Hoteling Host on the Broadsoft Platform, now you need to do some configurations on Akuvox IP Phones.

Enable Hoteling function on Akuvox IP Phones

**Note**: Currently, IP Phone only supports Auto Provisioning to enable Hoteling.

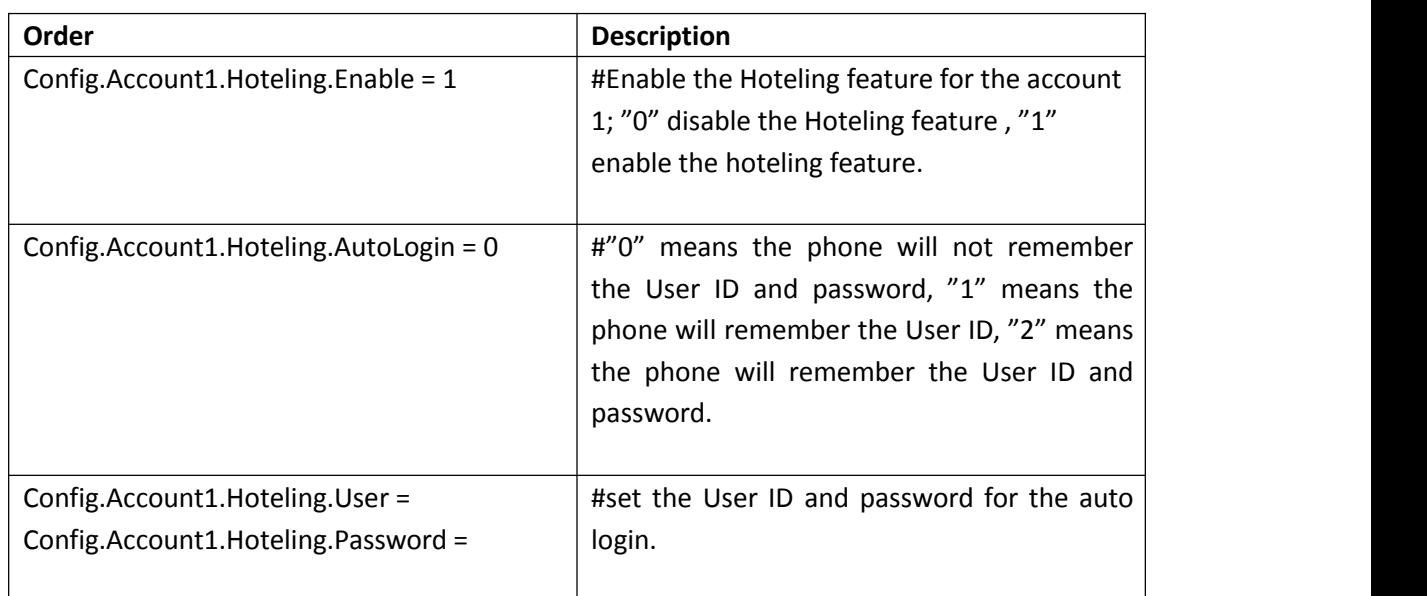

 $\triangleright$  Config file:

 $\triangleright$  The idle status of phone after registering the host sip account just like below

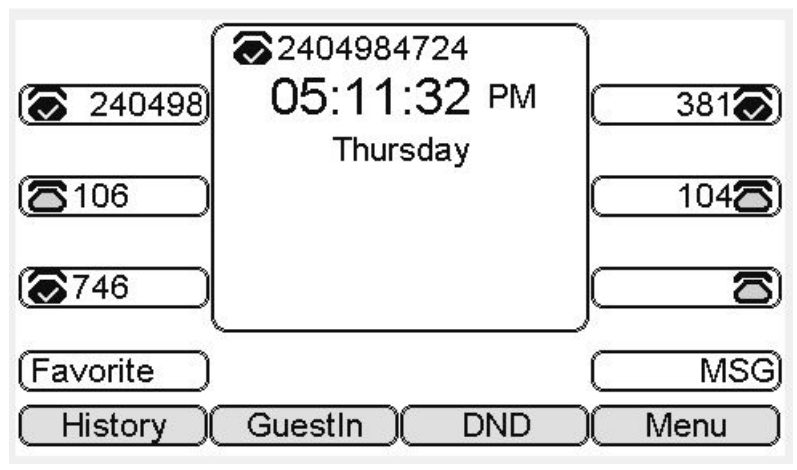

Figure1. The host IP phone number is 2404984724 on Akuvox IP Phones

 $\triangleright$  There are two ways to login the Guest account on the Host phone. (User ID/password /password)

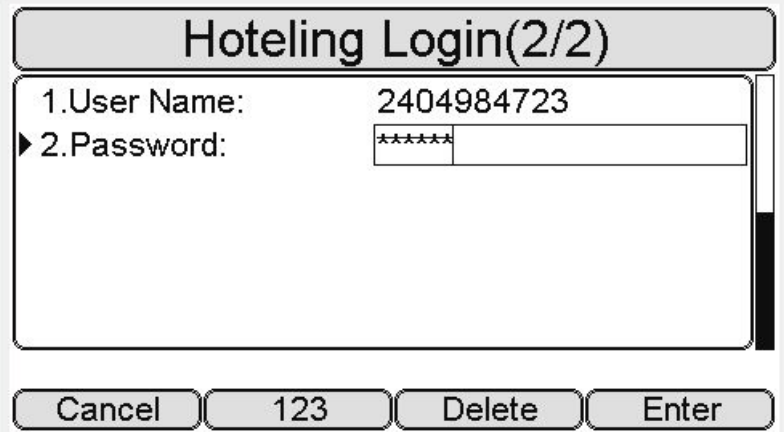

Figure 2. Press GuestIn softkey to login the extension number 2404984723/User ID and password on Akuvox IP Phones

 $\triangleright$  The Guest account 2404984723 is ready for use.

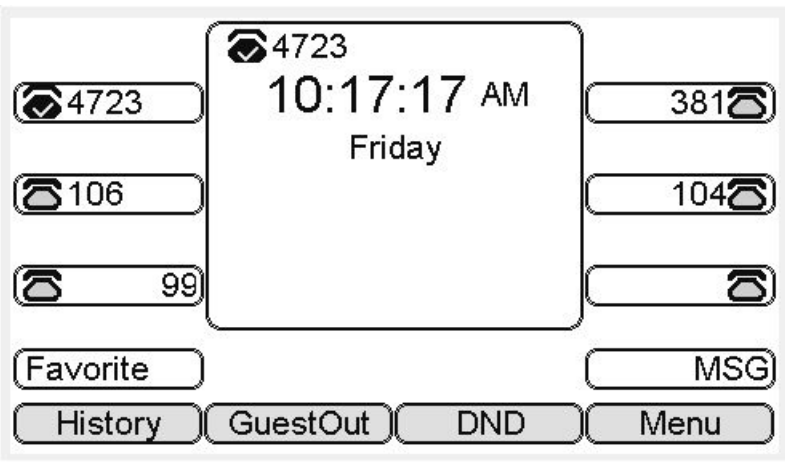

Figure 3. Guest is ready for use on Akuvox IP Phones

**Note:** After recovering from the phone off /off network, guest account will automatically login unless the Guest account disassociates on the Broadsoft website /phone GuestOut.